<span id="page-0-0"></span>Thank you for purchasing Digital's GP77R Series Multi Unit E, hereafter referred to as the "Multi Unit E" (Model: GP077-MLTE41).

This Multi Unit E is attached to the rear face of the Graphic Operator Interface  $\langle$ Pro-face> of a large type GP77R Series unit (hereafter referred to as "the GP") and enables data input/output to a CF Card, as well as sound production.

This manual describes how to use the Multi Unit E correctly and safely, while it is installed in a GP. Also, for information on the correct and safe use of the GP, please refer to the GP-477R/577R Series User Manual's "Chapter 1-1 Prior to Operating the GP" (sold separately).

<Note>

- 1) It is forbidden to copy the contents of this manual, in whole or in part, except for the user's personal use, without the express permission of the Digital Electronics Corporation of Japan.
- 2) The information provided in this manual is subject to change without notice.
- 3) This manual has been written with care and attention to detail; however, should you find any errors or omissions, please contact the Digital Electronics Corporation and inform us of your findings.
- 4) Please be aware that Digital Electronics Corporation shall not be held liable by the user for any damages, losses, or third party claims arising from the uses of this product.
- 5) This unit is UL/c-UL(CSA) approved and CE marked. However, installing this unit in a GP unit that is not UL/c-UL(CSA) approved and CE marked will cause the this unit to lose its UL/c-UL(CSA) approval and CE marking.

All Company/Manufacturer names used in this manual are the registered trademarks of those companies.

© Copyright 1999, Digital Electronics Corporation

## **Table of Contents**

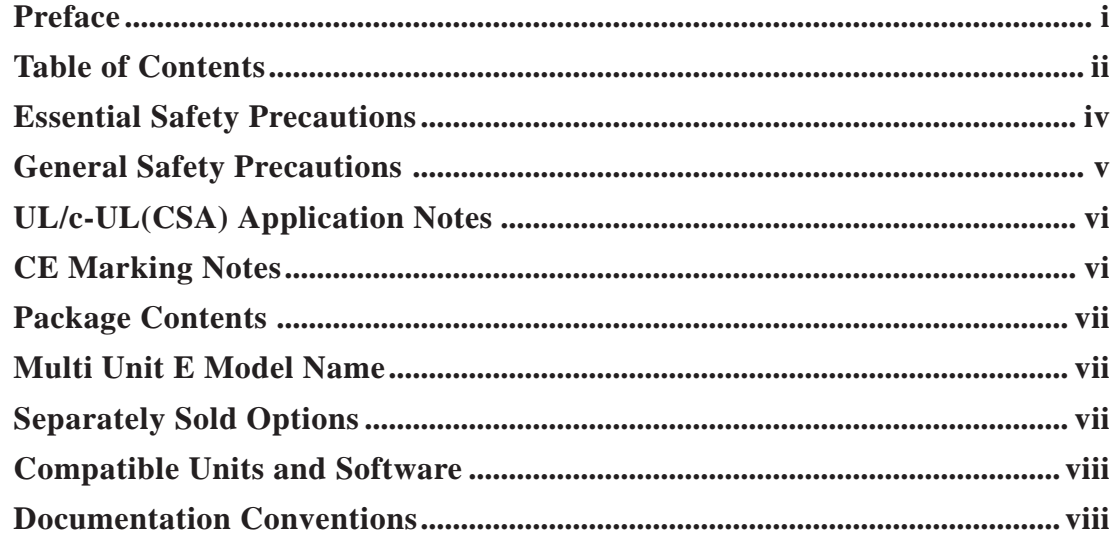

### CHAPTER 1 MULTI UNIT E OVERVIEW

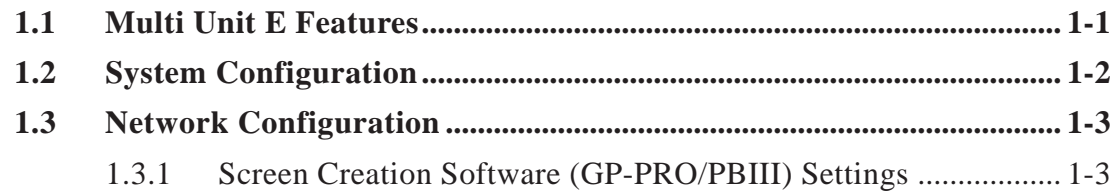

#### **CHAPTER 2 SPECIFICATIONS**

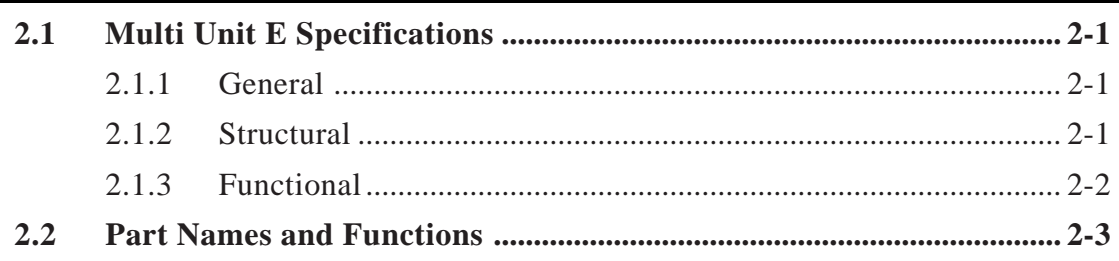

### CHAPTER 3 INSTALLATION AND CONNECTION

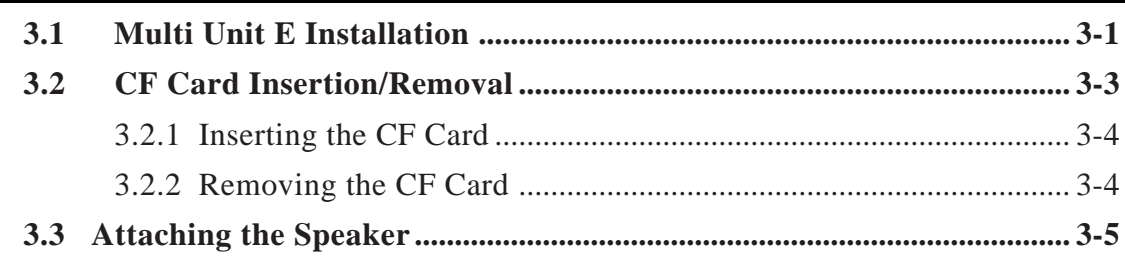

### **Preface**

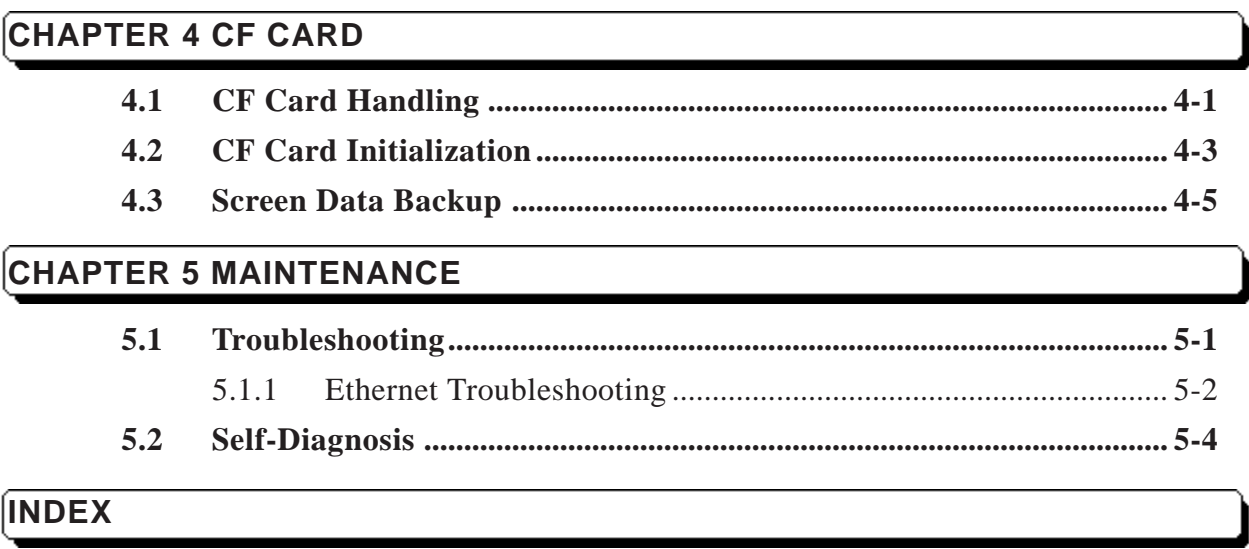

# <span id="page-3-0"></span>**Essential Safety Precautions**

This manual includes procedures that must be followed to operate the Multi Unit E and the GP correctly and safely. Be sure to read this manual and any related materials thoroughly to understand the correct operation and functions of the Multi Unit E and the GP.

#### **Meaning of Safety Icons**

To allow you to use the Multi Unit E and the GP correctly, throughout this manual the following icons are provided next to operations requiring special attention. The operations described with these icons contain essential safety information. These icons are used to describe the following situations:

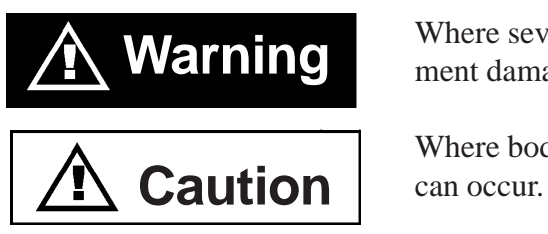

Where severe injury, death or major equipment damage can occur.

Where bodily injury or machine damage

# **WARNINGS**

**When using the Multi Unit E and the GP:**

- **Due to the possibility of an electric shock occuring during the installation and wiring of the Multi Unit E, be sure that the GP's power cord is unplugged from the main power prior to starting either of these procedures.**
- **Due to the possibility of fire or electric shock, do not disassemble or modify the Multi Unit E.**

# **CAUTIONS**

**When using the Multi Unit E and the GP:**

- **Be sure not to touch the inner face of the Multi Unit E's circuit board.**
- **When inserting or removing the CF Card, be sure to turn the Multi Unit E's access switch OFF, and be sure the access lamp is not lit. This will prevent damage to the CF Card's internal data.**

# **CAUTIONS**

<span id="page-4-0"></span>**• While accessing the CF card, NEVER turn OFF or reset the GP, and attach or remove the CF Card. If you wish to perform these operations, create an application screen that prevents access to the CF Card.**

**Y** Reference **GP-PRO/PB III** for Windows Tag Reference Manual (contained in the screen editor software package)

- **Please only use CF Cards manufactured by the Digital Electronics Corporation. If another manufacturer's CF card is used, the Multi Unit E's specification conditions will not be satisfied.**
- **Data accidentally deleted from the CF Card cannot be recovered. Due to the danger of unforeseen accidents, be sure to back up all screen and CF Card data regularly.**

# **General Safety Precautions**

### **To Prevent the Multi Unit E From Being Damaged:**

- DO NOT allow water, liquids, or metal particles to enter the Multi Unit E, since any of them may cause the unit to malfunction or give the user an electric shock.
- DO NOT store the unit in the following locations:

Where the unit will be exposed to direct sunlight.

Where temperature or dust levels are excessively high.

Where excessive vibration can occur.

- The Multi Unit E is a high precision piece of equipment. DO NOT subject it to excessive shocks.
- DO NOT store the unit in locations where chemicals and chemical vapors can attach to or enter the unit.
- DO NOT use thinner or organic solutions to clean the Multi Unit E. When the unit's external cover becomes dirty, soak a soft rag into diluted neutral detergent, wring it well and gently wipe the unit's cover. NEVER attempt to clean the Multi Unit E's internal circuit board.

# <span id="page-5-0"></span>**UL/c-UL(CSA) Application Notes**

The GP077-MLTE41 is a UL/c-UL(CSA) listed product. (UL file No.E182139)

#### **This unit conforms as a product to the following standards:**

#### **UL1604 and UL508**

Electrical Equipment for use in Class I and II, Division 2and Class III Hazardous (Classified) Locations.

#### **CAN/CSA-Nos. 142, and 213-M1987**

Standard for Safety of Information Technology Equipment, including Electrical Business Equipment

#### GP077-MLTE41 **(UL Registration Model: 2880015-01)**

• Be sure that this unit is mounted at least 100 mm away from any adjacent structures or equipment. If these requirements are not met, the heat generated by the unit's internal components may cause the unit to fail to meet UL/c-UL(CSA) standard requirements.

#### **UL1604 Compliance Conditions and Handling Cautions:**

- 1. Power, input and output (I/O) wiring must be in accordance with Class I, Division 2 wiring methods - Article 501- 4(b) of the National Electrical Code, NFPA 70 within the United States, and in accordance with Section 18-152 of the Canadian Electrical Code for units installed within Canada and in accordance with the authority having jurisdiction.
- 2. Suitable for use in Class I, Division 2, Groups A, B, C and D hazardous or nonhazardous locations only.
- 3. WARNING: Explosion hazard substitution of components may impair suitability for Class I, Division 2.
- 4. WARNING: Explosion hazard when in hazardous locations, turn power OFF before replacing or wiring modules.
- 5. WARNING: Explosion hazard do not disconnect equipment unless power has been switched OFF, or the area is known to be non-hazardous.

## **CE Marking Notes**

The GP077-MLTE41 is a CE marked product that conforms to EMC directives EN55011 class A and EN50082-2.

For detailed CE marking information, contact the Digital Electronics Corporation.

# <span id="page-6-0"></span>**Package Contents**

The Multi Unit E's packing box contains the items listed below. Please check to confirm that all items shown below have been included.

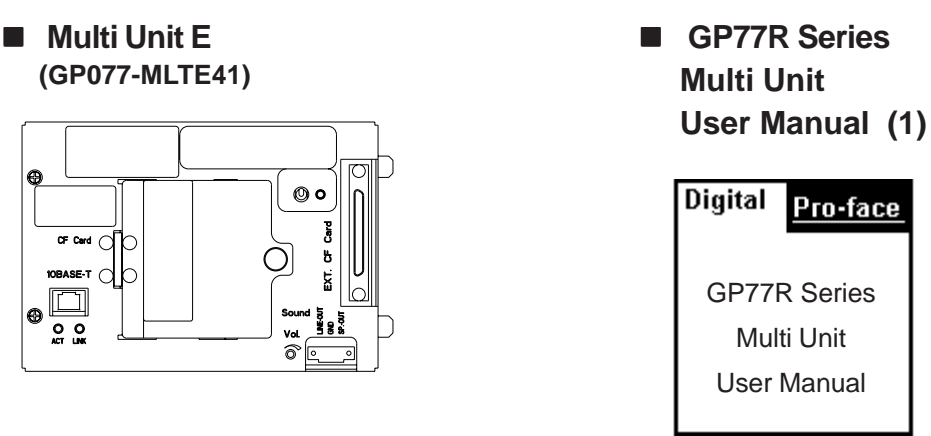

This unit has been carefully packed, with special attention to quality. However, should you find anything damaged or missing, please contact your local GP distributor immediately for prompt service.

## **Multi Unit E Model Name**

The "Multi Unit E" is referred to by the following model number.

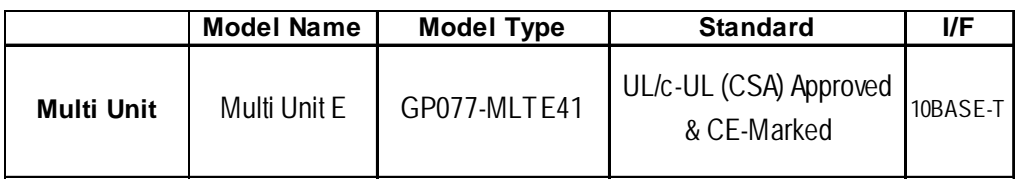

# **Separately Sold Options**

The following optional items are available for the Multi Unit E.

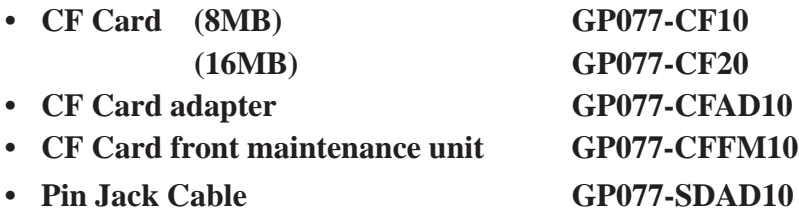

## <span id="page-7-0"></span>**Compatible Units and Software**

The following hardware and software are compatible with the Multi Unit E

 **GP Units**

GP-477R Series, GP-577R SeriesUnits

- **GP Software**
	- GP-PRO/PBIII for Windows version 4.0 or later,
	- Pro-Server with Pro-Studio for Windows version 2.0 or later.

## **Documentation Conventions**

The list below describes the documentation conventions used in this manual.

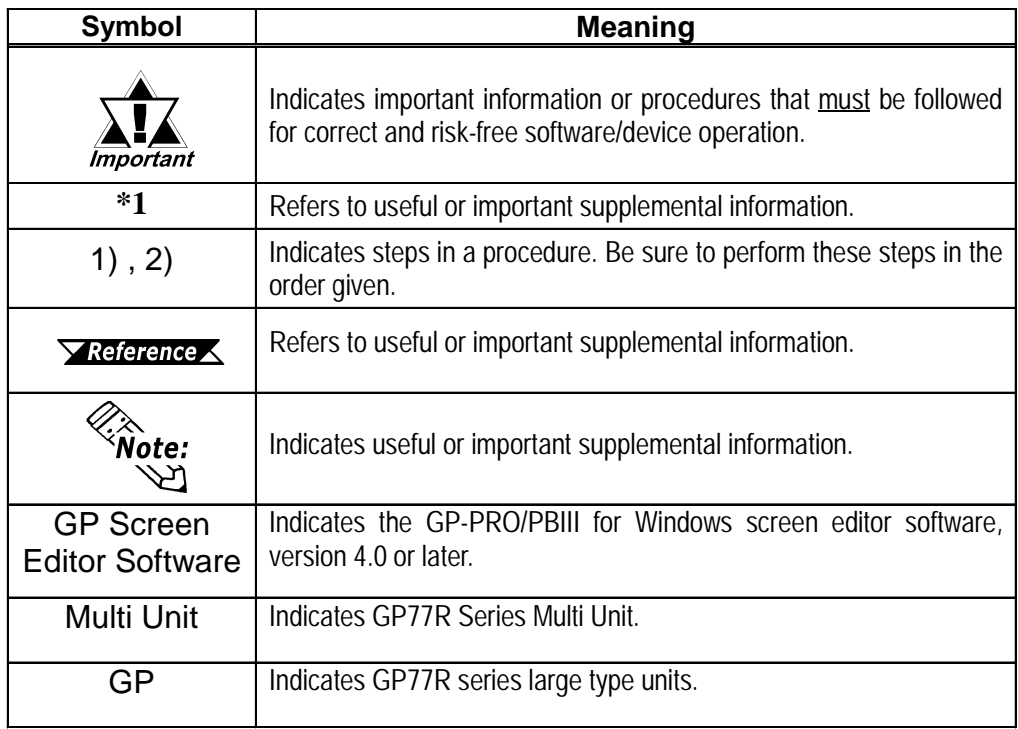

<span id="page-8-0"></span>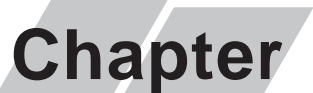

- **1. Multi Unit E Features**
- **2. System Configuration**
- **3. Network Configuration**

## **1 Multi Unit E Overview**

## **1.1 Multi Unit E Features**

Attaching the Multi Unit E allows you to read and write data to and from a CF card, as well as produce sound output from the GP.

*For detailed information about CF Card usage, refer to the GP-PRO/PBIII for Windows Operation Manual (included with software)*

The Multi Unit E is also equipped with an Ethernet 10BASE-T interface, which allows you to connect the GP directly with a PLC or a Personal Computer (PC). In addition, the "2-Way" driver feature allows you to transmit and receive data between a host personal computer and a PLC connected to a GP, via an Ethernet network.

*For detailed information about the 2-Way Driver feature, refer to the Pro-Server with Pro-Studio for Windows Operation Manual (included with Pro-Server with Pro-Studio for Windows software)*

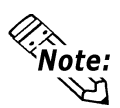

**• To use the Multi Unit E, GP-PRO/PB III for Windows Version 4.0 or later is required.**

**• To use the 2-Way driver, Pro-Server with Pro-Studio for Windows Version 2.0 or higher is required.**

### <span id="page-9-0"></span>**1.2 System Configuration**

**GP Multi Unit E CF Card CF Card Adapter Personal Computer \*1 Insert into the PC card slot Insert CF Card Front Maintenance Unit\*2 OFFLINE**  $\blacksquare$  **To Ethernet Cable ONLINE Speaker**

The following is an example of a system configuration when using the Multi Unit E.

*\*1 A personal computer running Windows 95/98/NT 4.0 can operate is recommended.*

*\*2 When the CF Card Front Maintenance Unit is attached, the Multi Unit E's CF Card Interface cannot be used.*

### <span id="page-10-0"></span>**1.3 Network Configuration**

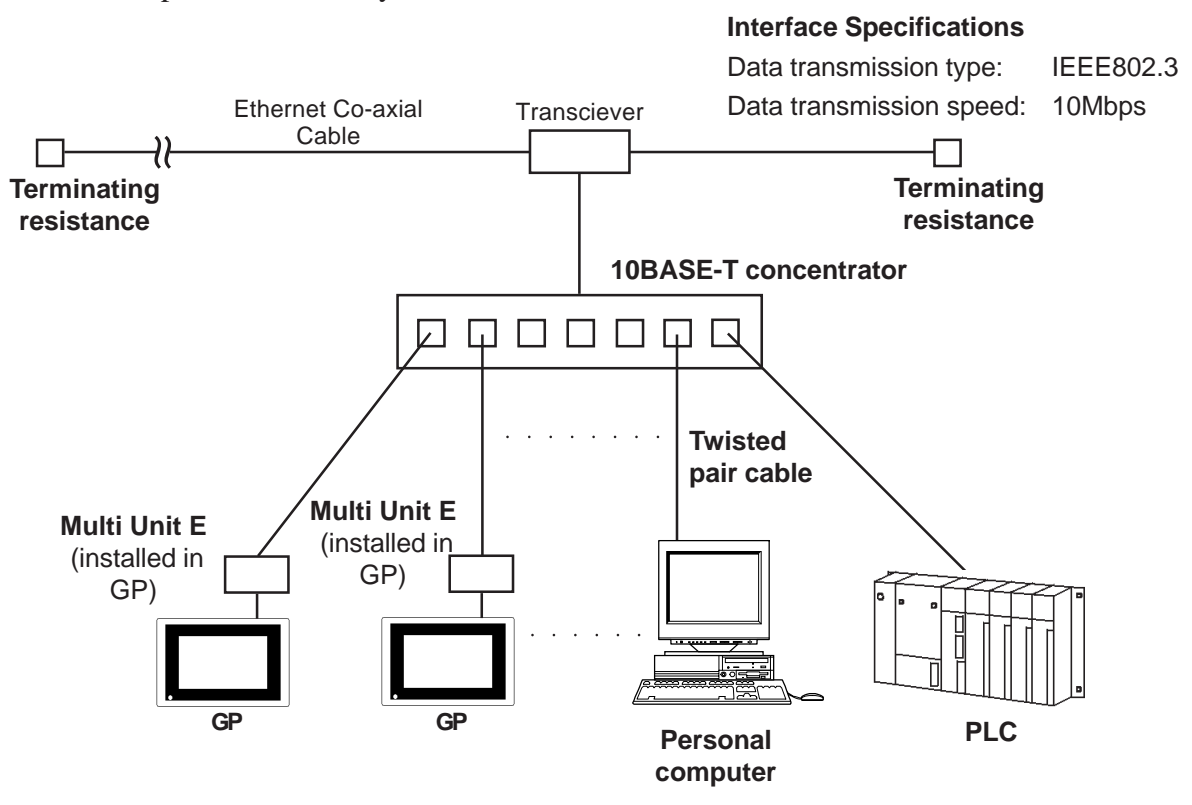

The Ethernet network should be created using 10BASE-T. The following is an example connection layout:

### **1.3.1 Screen Creation Software (GP-PRO/PBIII) Settings**

When the Multi Unit E is being used to perform Ethernet network data communication, be sure to choose either the [Ethernet Compatible PLC], or [MultiLink Ethernet Type] for the screen creation software's [PLC Type] setting.

Also, when using the 2-Way Driver feature, after setting the [PLC type], be sure to also select the 2-Way Driver's [2-Way Ether] feature.

In both cases, be sure to also enter all necessary network information, such as IP addresses, etc.

For detailed information about these features refer to:

*GP-PRO/PBIII for Windows Operation Manual, PLC Connection Manual (included with screen creation software), Pro-Server with Pro-Studio for Windows Operation Manual (included with software)*

# *Memo*

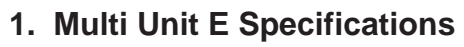

**2. Part Names and Functions**

# **2 Specifications**

## **2.1 Multi Unit E Specifications**

### **2.1.1 General**

<span id="page-12-0"></span>**Chapter**

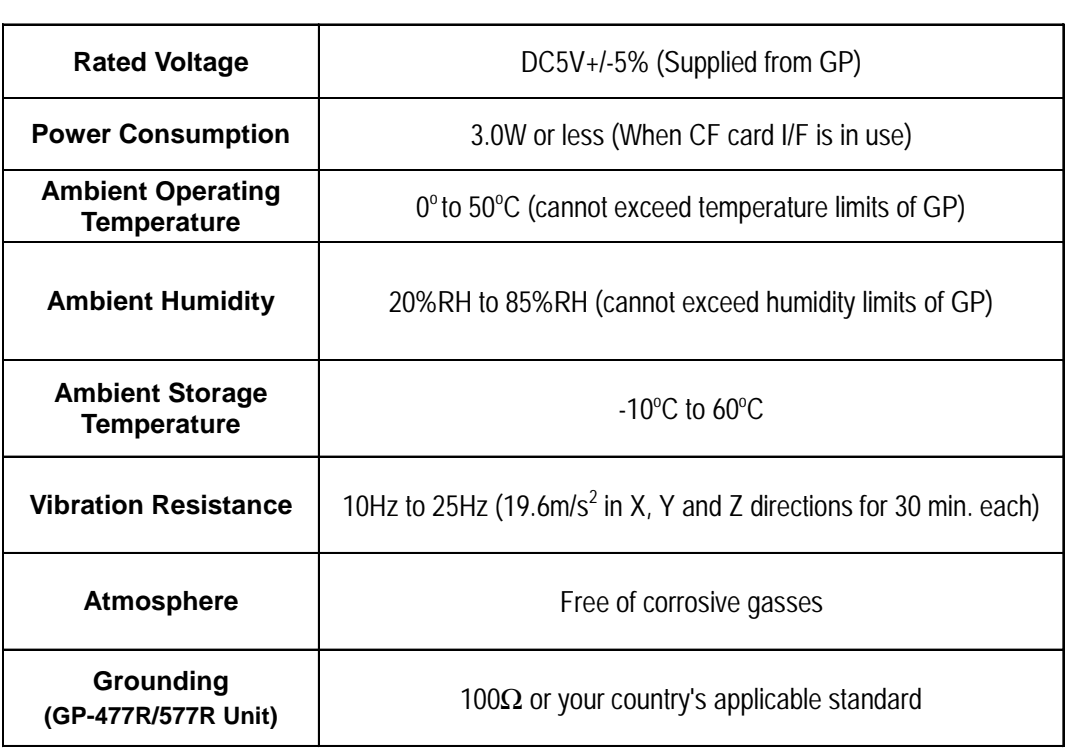

#### **2.1.2 Structural**

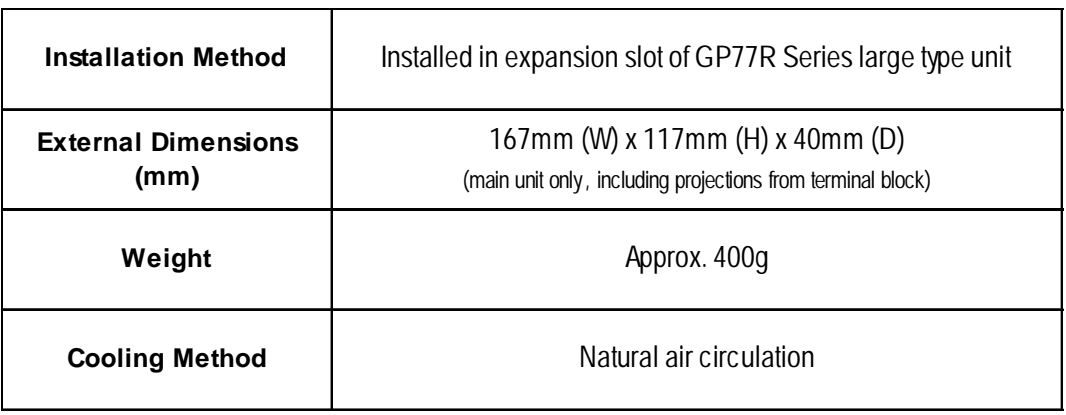

### <span id="page-13-0"></span>**2.1.3 Functional**

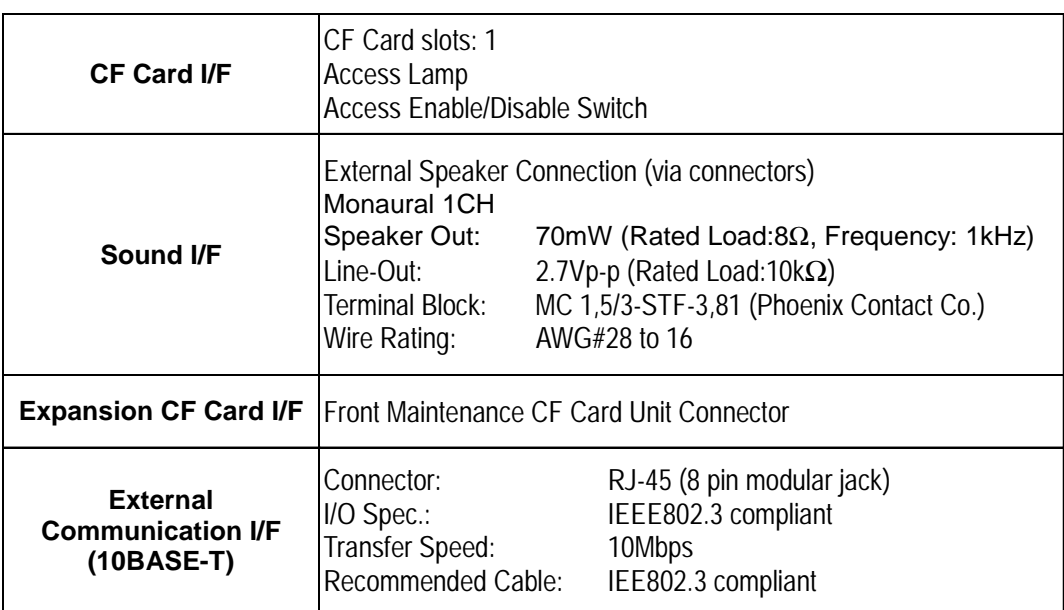

### <span id="page-14-0"></span>**2.2 Part Names and Functions**

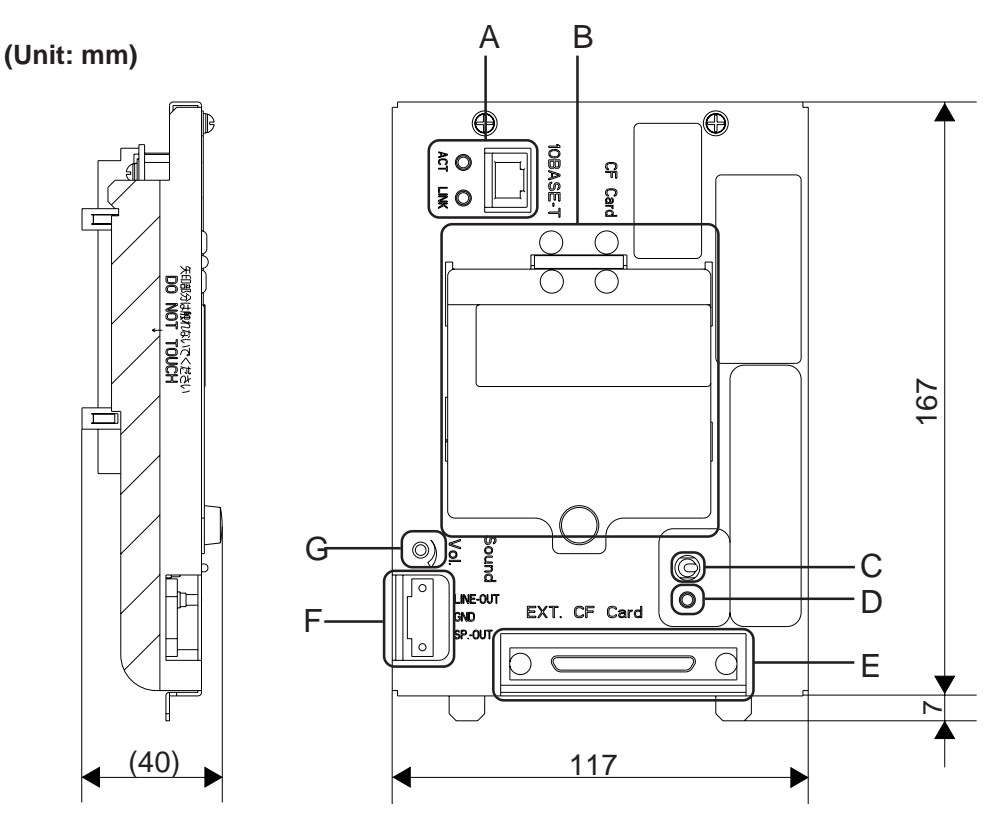

**A: 10BASE-T LED lamps have the following meaning:**

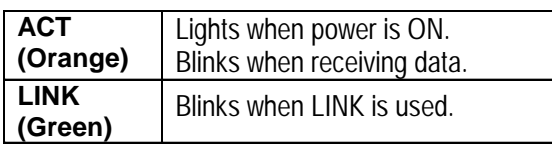

**B: CF Card \*1**

**Provides CF Card Interface. Used for inserting and removing a CF Card.**

- **C: CF Card Access Switch When this switch is turned ON, access to the CF card is enabled.**
- **D: CF Card Access LED**

**When the CF card access switch is turned ON, this LED lights. Although, when the CF card access switch is turned OFF, this LED goes out, it is always lit while the access to the CF card is being performed.**

**E: EXT. CF Card**

**CF Card Front Maintenance Unit Interface Connector**

#### **F: Sound**

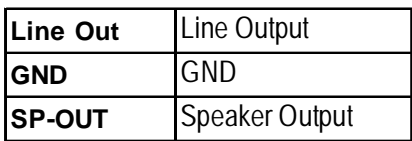

#### **G: Vol**

**Controls the sound output volume.**

*\*1 When the CF Card Front Maintenance Unit is connected, the Multi Unit E's CF Card interface cannot be used.*

# *Memo*

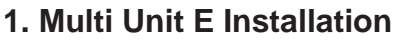

- **2. CF Card Insertion/Removal**
- **3. Attaching the Speaker**

# **3 Installation and Connection**

### **3.1 Multi Unit E Installation**

<span id="page-16-0"></span>**Chapter**

# **WARNING**

**Due to the possibility of an electric shock occuring during the installation and wiring of the Multi Unit E, be sure that the GP's power cord is unplugged from the main power prior to starting either of these procedures.**

# **CAUTIONS**

- **Be sure not to touch the inner face of the Multi Unit E's circuit board.**
- **When installing the Multi Unit E in the GP, be sure to wear gloves.**

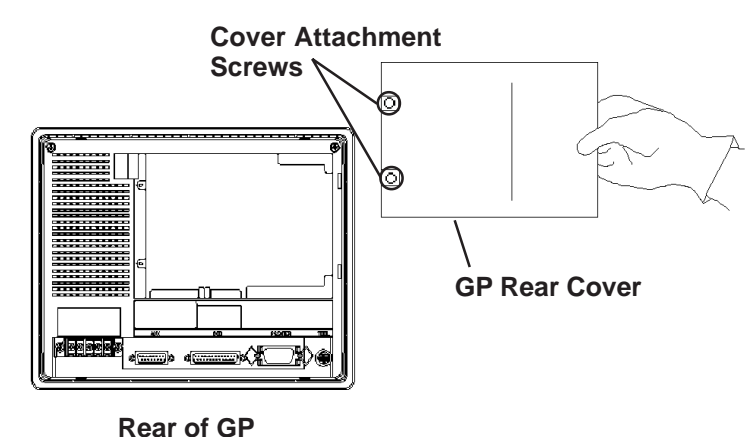

- **1. Unplug the GP's power cord**
- **2. Unscrew the two cover attachment screws on the rear cover of the GP, and remove the Rear Cover.**

**\*These drawings use the GP- 477R series unit**

### **Chapter 3 - Installation and Connections**

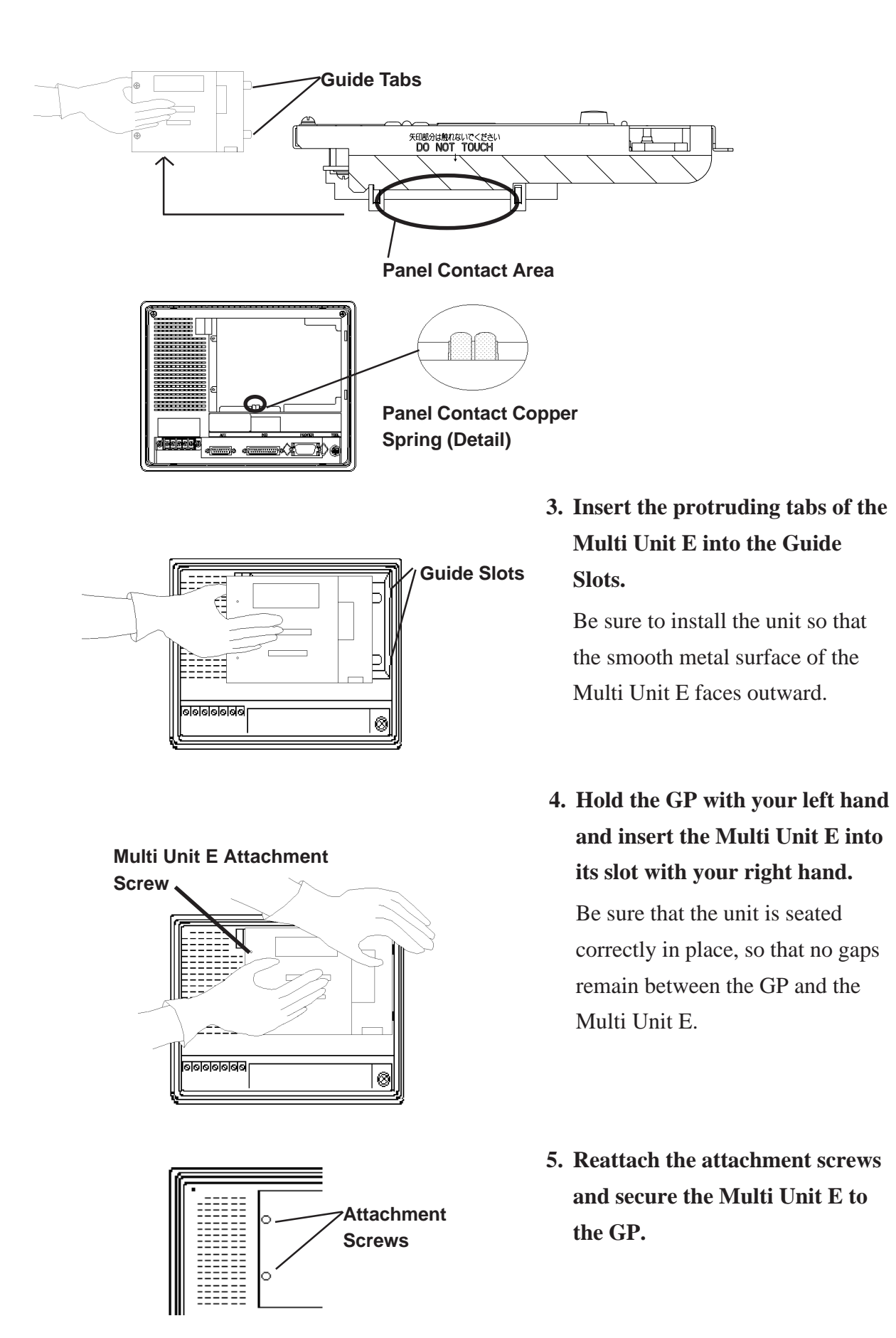

## <span id="page-18-0"></span>**3.2 CF Card Insertion/Removal**

# **CAUTIONS**

**When using the Multi Unit E and CF Card, be sure to observe the following cautions:**

- **Prior to attachment or removal of the CF Card, be sure to turn the Multi Unit E's CF Card access switch OFF and confirm that the LED is not lit. Otherwise, the CF Card's internal data may be destroyed.**
- **While accessing the CF Card, NEVER turn OFF or reset the GP, and attach or remove the CF Card. If you wish to perform these operations, create an application screen that access to the CF Card is not available.**

*GP-PRO/PB III for Windows Tag Reference Manual (included with screen editor software)*

- **When attaching the CF Card, be sure to confirm the CF Card's front and back sides as well as CF Card connector position. If the CF Card is attached with its orientation incorrect, the CF Card, its internal data, and Multi Unit E may be destroyed.**
- **Be sure to use a CF Card made by the Digital Electronics Corporation. If another manufacturer's CF Card is used, the Multi Unit E's specifications will not be satisfied and performance cannot be guaranteed.**
- **Be sure to make backup data of the CF Card's internal data.**

### <span id="page-19-0"></span>**3.2.1 Inserting the CF Card**

- 1) Turn the Multi Unit E's Access Switch OFF and confirm that the LED is not lit.
- 2) Unscrew the cover's stopper and open the cover (I, II)
- 3) Insert the CF Card. (III)
- 4) Push the card in until the ejector button is pushed out. (IV)
- 5) Close the cover and screw in the cover's stopper. (V, VI)
- 6) Turn the Multi Unit E's Access Switch ON.

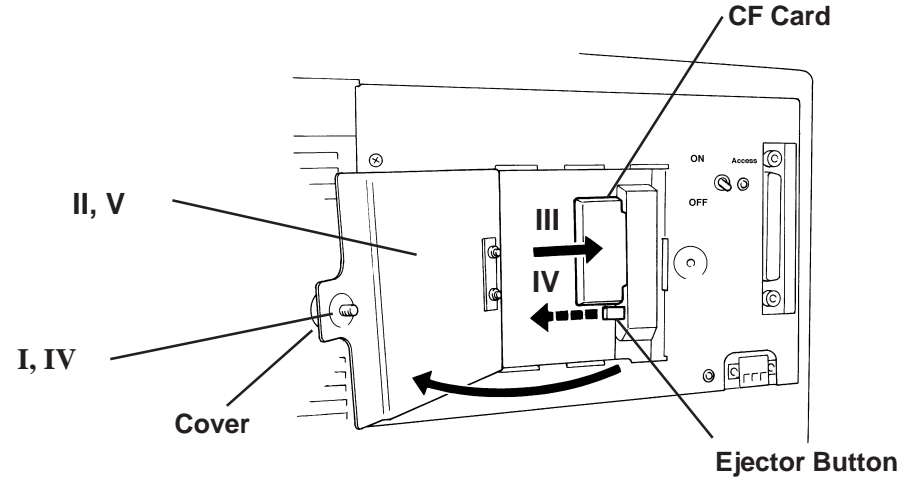

### **3.2.2 Removing the CF Card**

- 1) Turn the Multi Unit E's Access Switch OFF and confirm that the LED is not lit.
- 2) Unscrew the cover's stopper and open the cover (I, II)
- 3) Push the ejector button. (III)
- 4) Pull the CF Card out directly from the Multi Unit E. (IV)
- 5) Close the cover and screw in the cover's stopper. (V, VI)

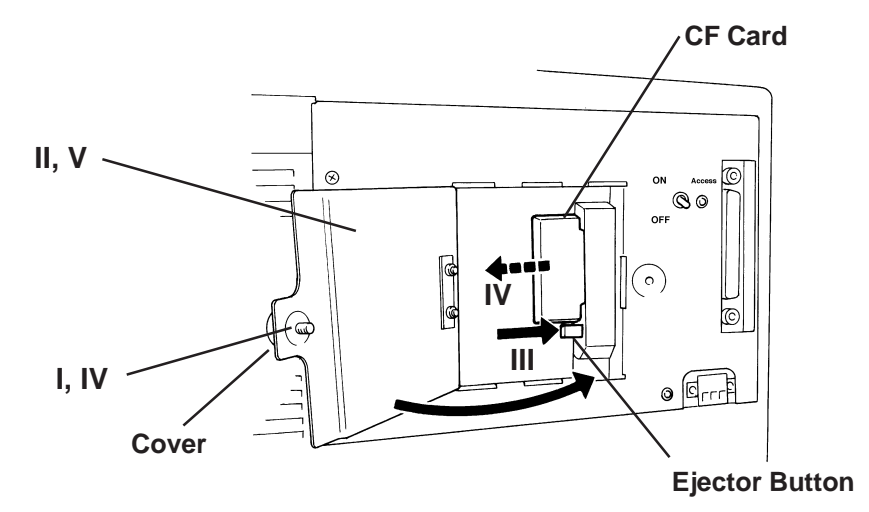

### <span id="page-20-0"></span>**Chapter 3 - Installation and Connections**

### **3.3 Attaching the Speaker**

The following maker's speaker is used in the following example usage.

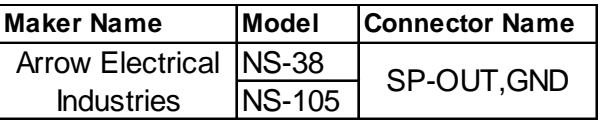

In order to produce sound from the Multi Unit E, commercially available external speakers must be attached.

The following explanation connects a speaker by attaching Digital's Pin-Jack wires (GP077-SDAD10) to the Multi Unit E SP-OUT connector. When connecting to the LINE-OUT connector, a separate amplifier will be required.

#### **Attaching the Speakers**

- 1) Confirm that the GP's power cord is not connected to the power supply and the GP's power lamp is not lit.
- 2) Remove the Speaker Connector's two (2) attachment screws. (I)
- 3) Remove the Speaker Connector from the Multi Unit E's connector. (II)
- 4) Loosen the Speaker Connector's two (2) Wire Set screws. (III)
- 5) Insert both Pin-Jack wires completely into the connector. (IV)

(Brown wire is inserted in the SP-OUT hole, the black wire is inserted into the GND hole)

- 6) Tighten both Wire Set screws. (V)
- 7) Replace the Speaker Connector in the Multi Unit E's connector.
- 8) Reattach the Speaker Connector's two (2) attachment screws.(VI)
- 9) Connect the pin jack wires to the speaker's pin jack.

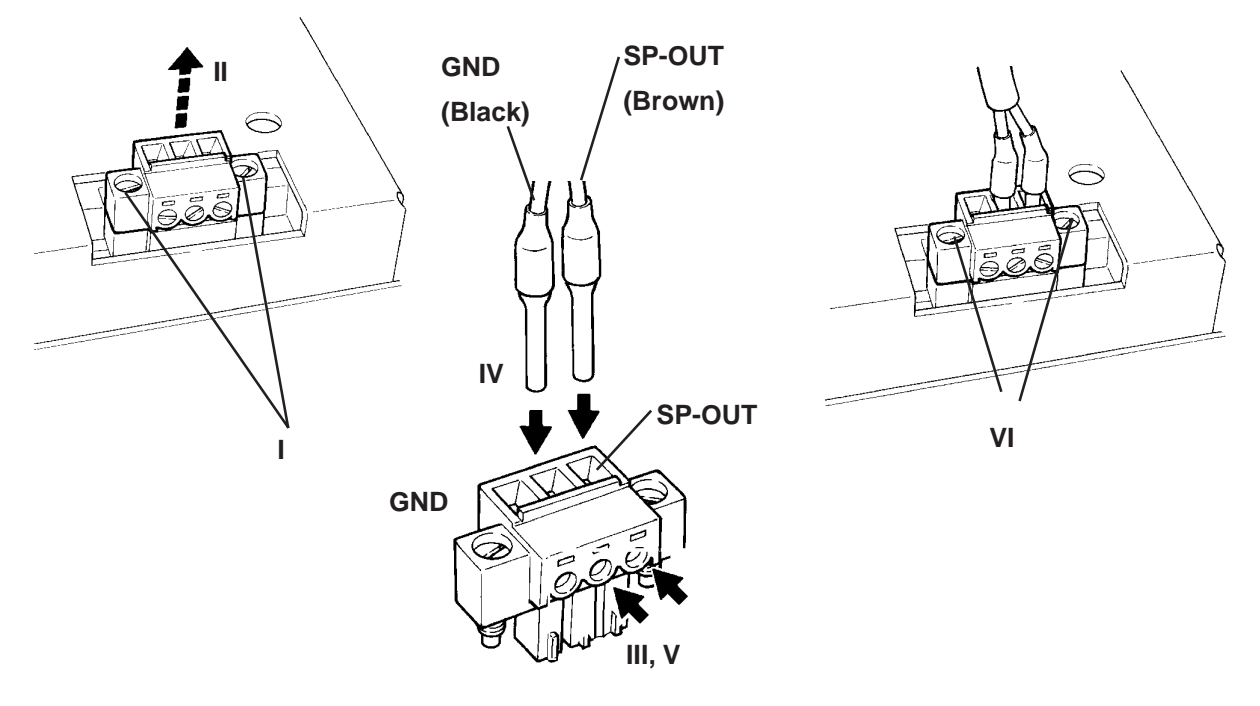

# *Memo*

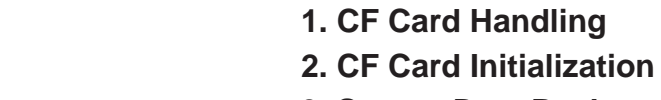

**3. Screen Data Backup**

This chapter describes the precautions required when handling the CF Card, as well as the CF Card functions available when using the GP.

### **4.1 CF Card Handling**

**4 CF Card**

<span id="page-22-0"></span>**Chapter**

# **CAUTIONS**

- **Be sure to use only CF Cards manufactured by the Digital Electronics Corporation. Multi Unit E performance cannot be guaranteed when using another manufacturer's CF Card.**
- **Be sure to follow the instructions given below to prevent the CF Card's internal data from being destroyed or a CF Card malfunction from occuring:**
	- **DO NOT bend the CF Card.**
	- **DO NOT drop or strike the CF Card against another object.**
	- **Keep the CF Card dry.**
	- **DO NOT touch the CF Card or Multi Unit E connectors.**
	- **DO NOT disassemble or modify the CF Card.**

The CF Card has a data overwrite limit of approximately 100,000 times. Therefore, be sure to back up all CF Card data regularly to another storage media. (100,000 times assumes the overwriting of 500KB of data in DOS format)

To view a CF Card's data on a personal computer, first, insert the CF Card into a CF Card Adapter. Then, insert the adapter into your personal computer's PC card slot. Depending on your model personal computer, the CF Card's data may not be able to be read correctly. Please contact your local GP distributor for a list of the latest CF Card and personal computer operation test results.

If your personal computer is not equipped with a PC card slot, please use a standard type PC Card or CF Card reader. All of Digital's CF Card operation testing has been performed using the following equipment.

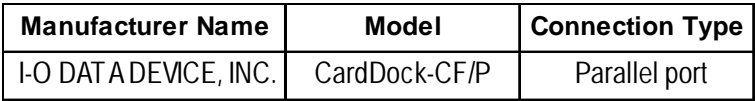

The connection between a personal computer and CF Card reader has been tested using an IBM compatible machine. This does not mean, however, that all IBM compatible machine can be used. Please contact your PC or CF Card reader manufacturer directly for details.

## <span id="page-24-0"></span>**4.2 CF Card Initialization**

Here, the CF Card's initialization method is described. To perform initialization, however, the GP needs to have its system data downloaded from your PC via the screen editor software.

Be sure to use the following steps when initializing the CF Card.

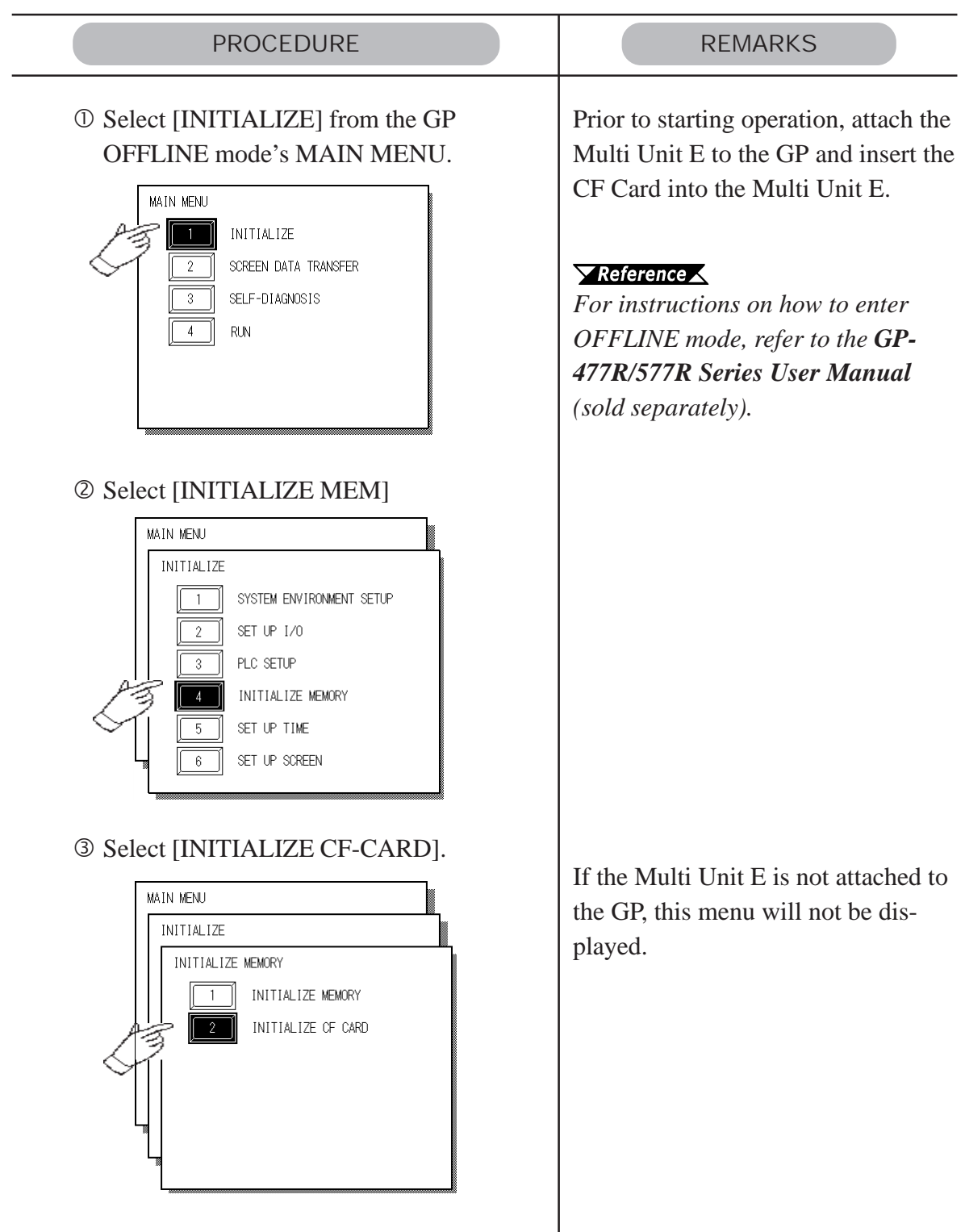

### **Chapter 4 - CF Card**

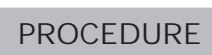

f Enter the password using the numeric keys provided on the screen.

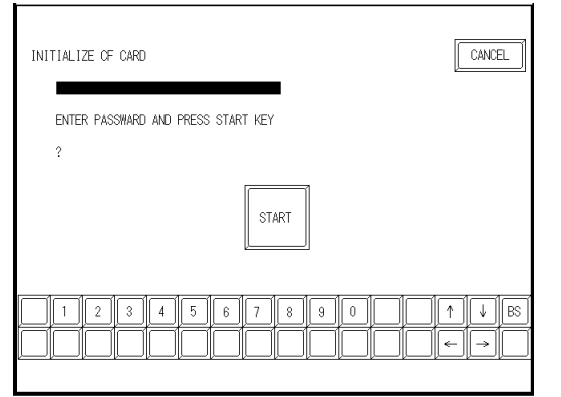

- $\circled{S}$  Press the  $\overline{\circ}$  start button, and the CF Card's initialization will start.
- $\circledcirc$  When initialization is completed, the GP's display will return to the screen shown in step 3.

REMARKS

Enter the password registered in the screen editor software's [GP System Settings] screen, or in the GP's OFFLINE mode. If a password has not been registered yet, enter "1101".

*Refer to GP-PRO/PB III for Windows Operation Manual (included in the screen editor software package) or each GP's User Manual (sold separately from the GP).*

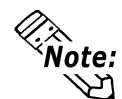

## **CF Card initialization erases all the data stored in the CF Card.**

When the CF Card is initialized via the Mulit Unit, a folder is created automatically. Data transferred to the CF Card is then stored in the following files.

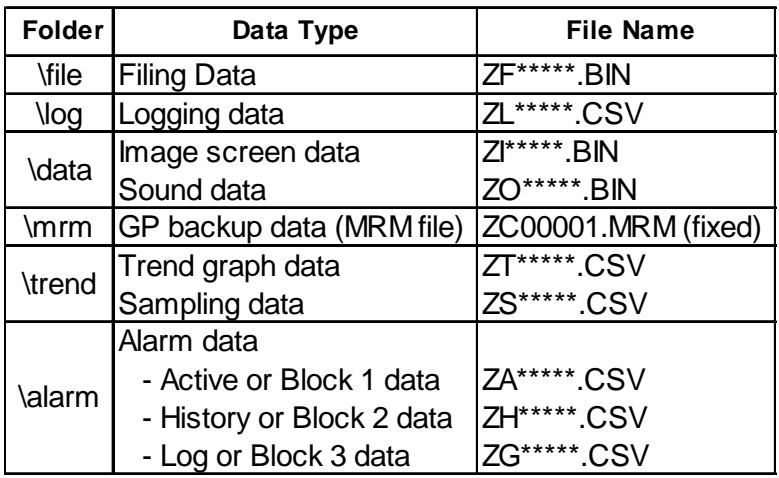

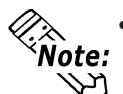

- **CF Card data file names must be 8 characters or less. These file names, however, are not compatible with the FAT32 file naming system.**
- **When storing new data in a CF Card that will require the overwriting of old data, the CF Card's available capacity (free space) must be larger than the size of data to be stored, since the new data is written before the old data is deleted.**

### <span id="page-26-0"></span>**4.3 Screen Data Backup**

Screen data backup can be performed using a CF Card backup file (\*.MRM). This backup data can also be copied to another GP unit and used there.

This section explains how to back up data to the CF Card and how to copy screen data to a GP that has be previously setup, i.e. has had all its required system data sent to it via the screen editor software.

Only one (1) data file can be backed up to the CF Card at a time.

### **Backing Up a File to a CF Card**  $(GP$  internal memory  $\rightarrow CF$  Card)

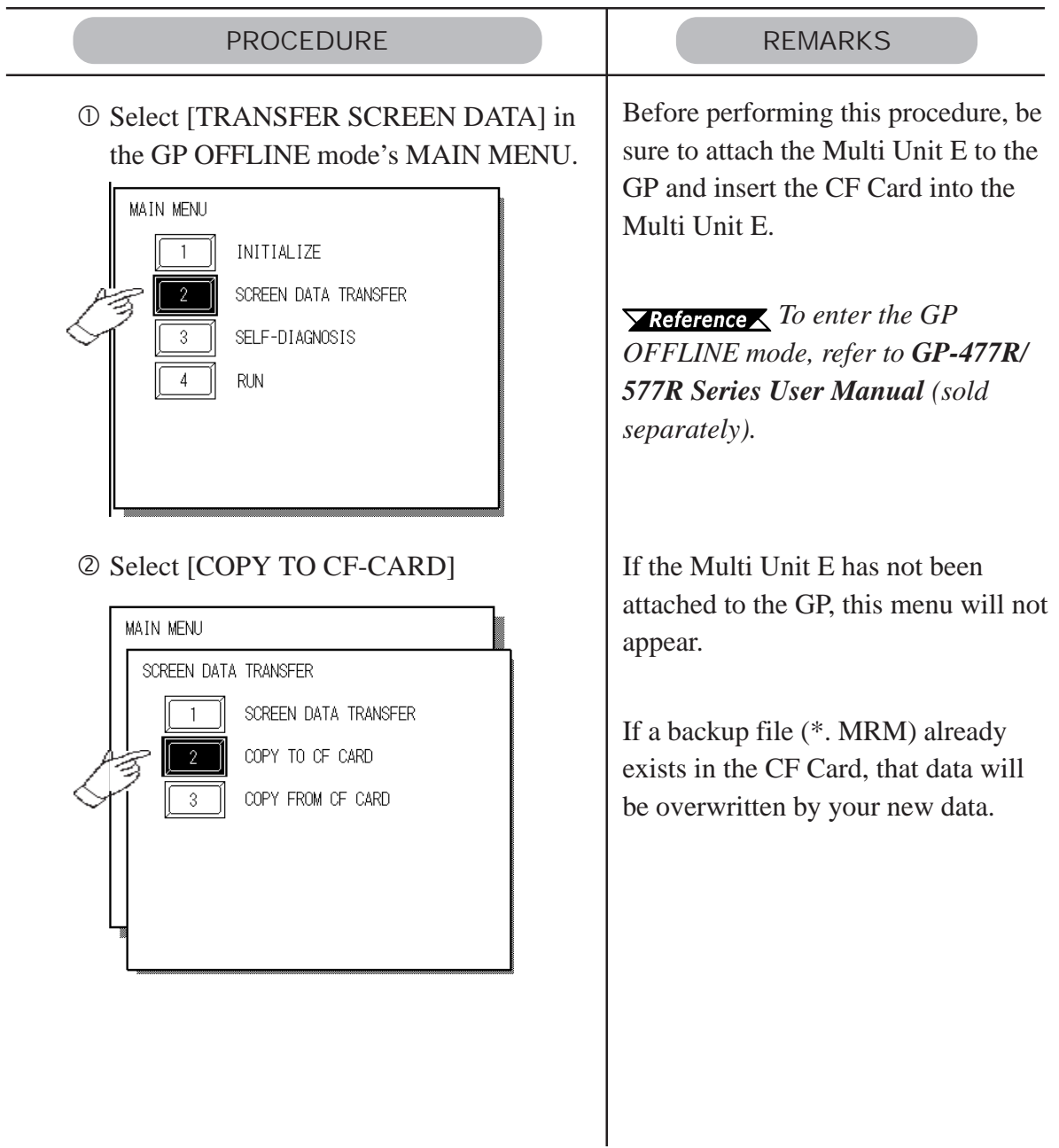

### **Chapter 4 - CF Card**

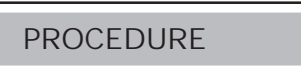

e Use the screen's numeric keys to enter the password.

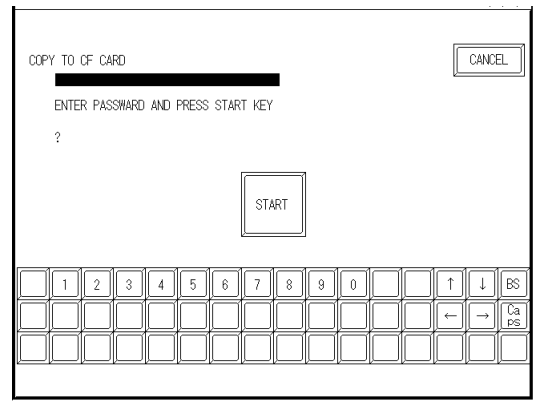

- $\circledA$  Press the  $\overline{\circ}$  Press the  $\overline{\circ}$  button to start copying data to the CF Card.
- g When copying is completed, the GP's display will return to the screen shown in step 2.

**REMARKS** 

Be sure to enter the password registered in the screen editor software's [Screen Transfer] area. If a password has not been registered yet, enter "1101".

*Refer to GP-PRO/PB III for Windows Operation Manual (included in the screen editor software package)*

While data is being copied to the CF Card, DO NOT turn OFF or reset the GP.

### **Copying a Backup File from the CF Card to the GP (CF Card** → **GP internal memory)**

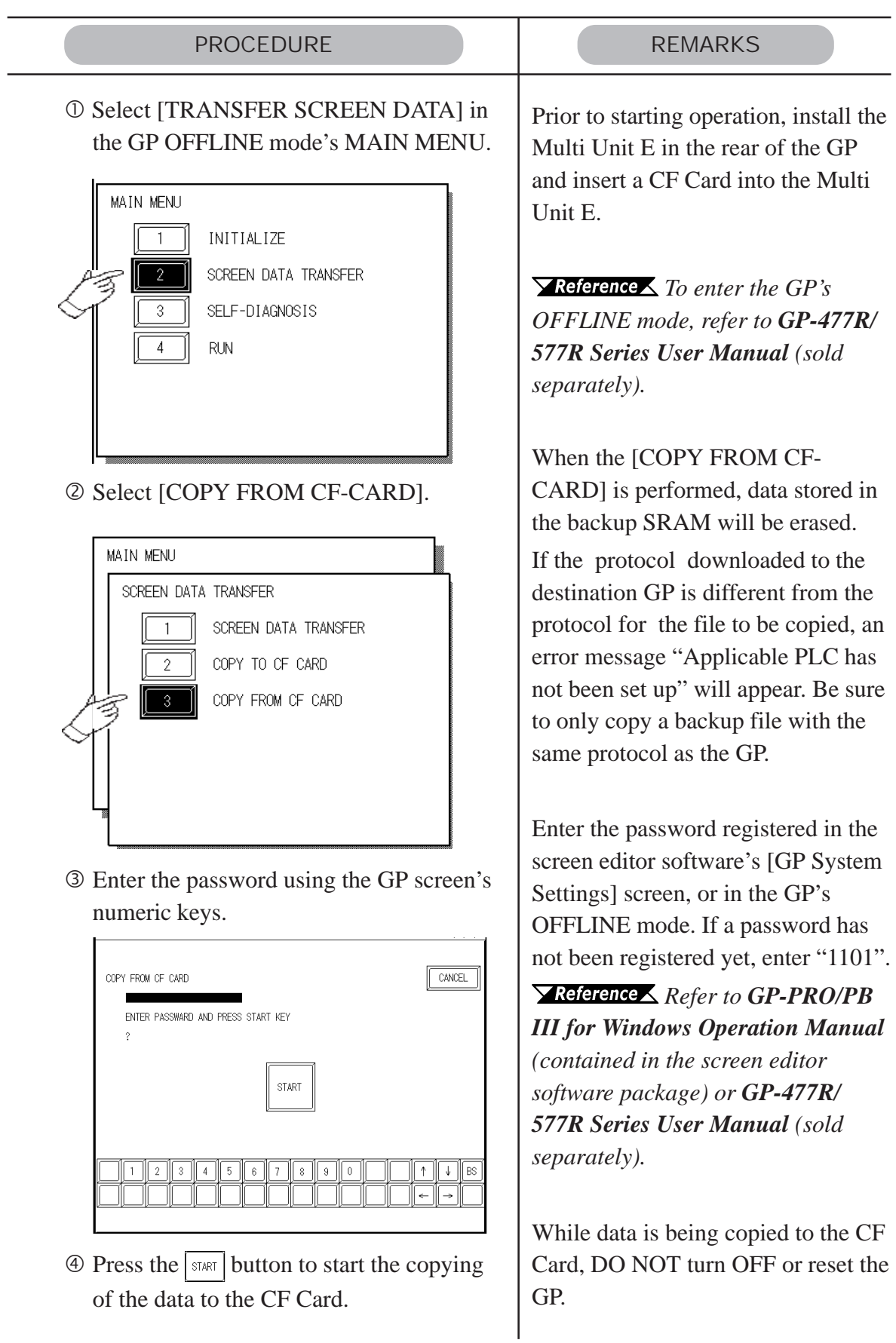

# *Memo*

**1. Troubleshooting**

**2. Self-Diagnosis**

## **5 Maintenance**

This chapter describes the Multi Unit E's maintenance procedures.

### **5.1 Troubleshooting**

<span id="page-30-0"></span>**Chapter**

Here, problems related to the Multi Unit E are explained.

*For the Ethernet-related troubleshooting, refer to 5.1.1 Ethernet Troubleshooting.*

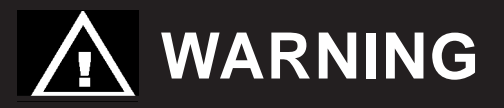

**Prior to attaching or wiring the Multi Unit E, confirm that both the GP and the Multi Unit E power cords are disconnected from the main power supply. Otherwise, an electric shock may occur.**

■ Multi Unit E Problems and Countermeasures

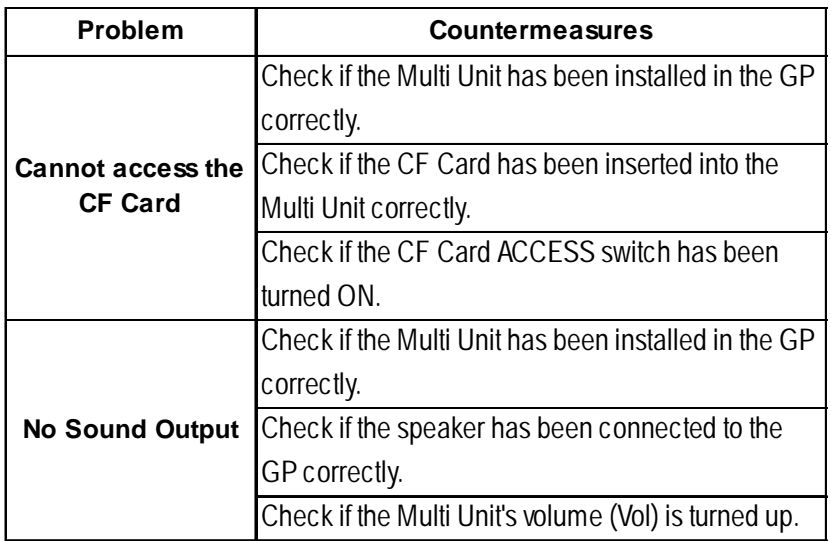

### <span id="page-31-0"></span>**5.1.1 Ethernet Troubleshooting**

If trouble occurs while data is being sent between the GP and the Host via the network, use the following flow chart to find the cause(s) of the problem.

Additionally, when an error message appears on the GP screen, be sure to make a note of the error code.

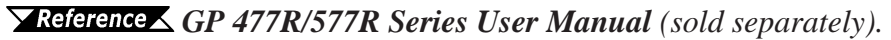

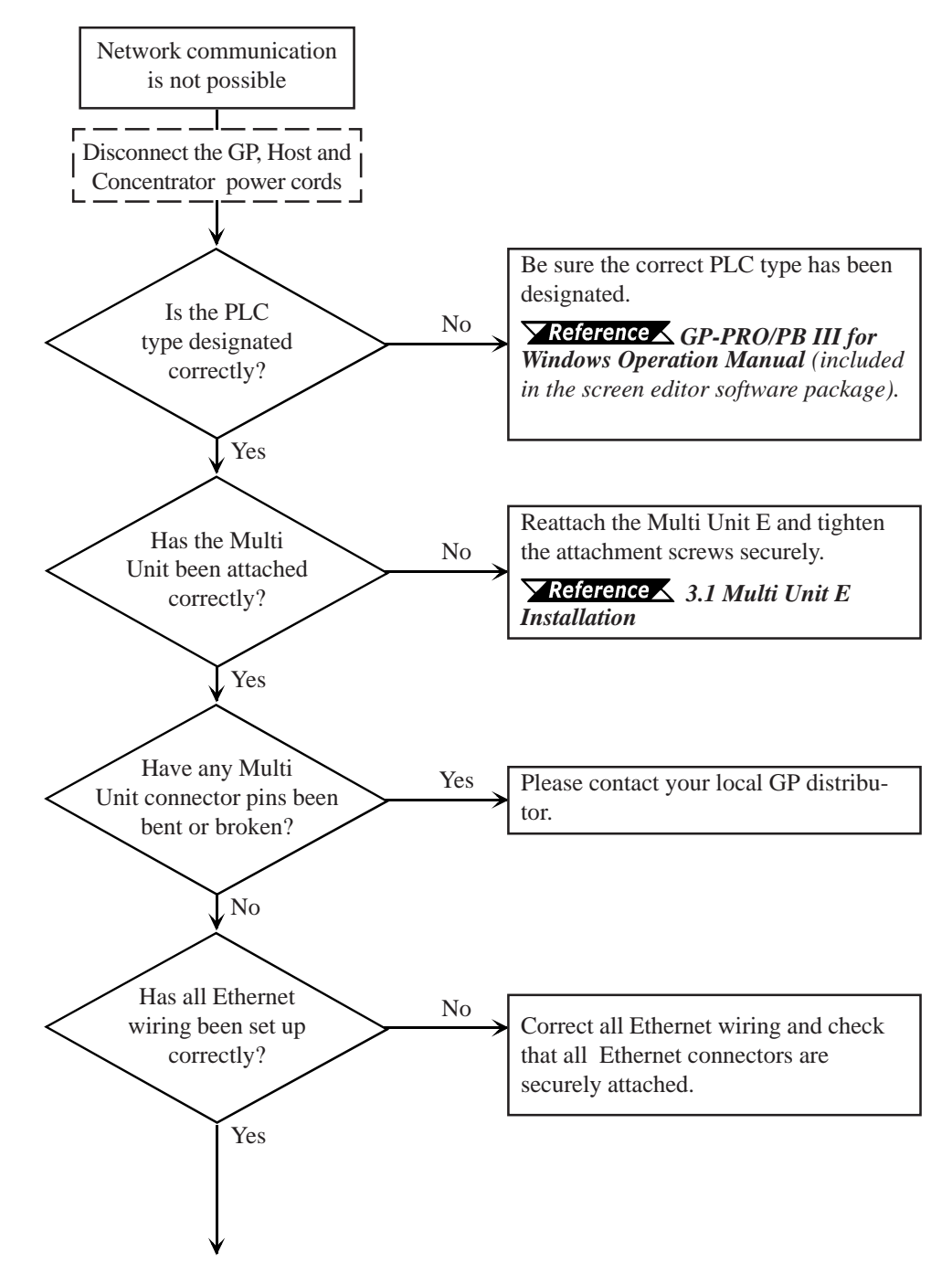

### **Chapter 5 - Maintenance**

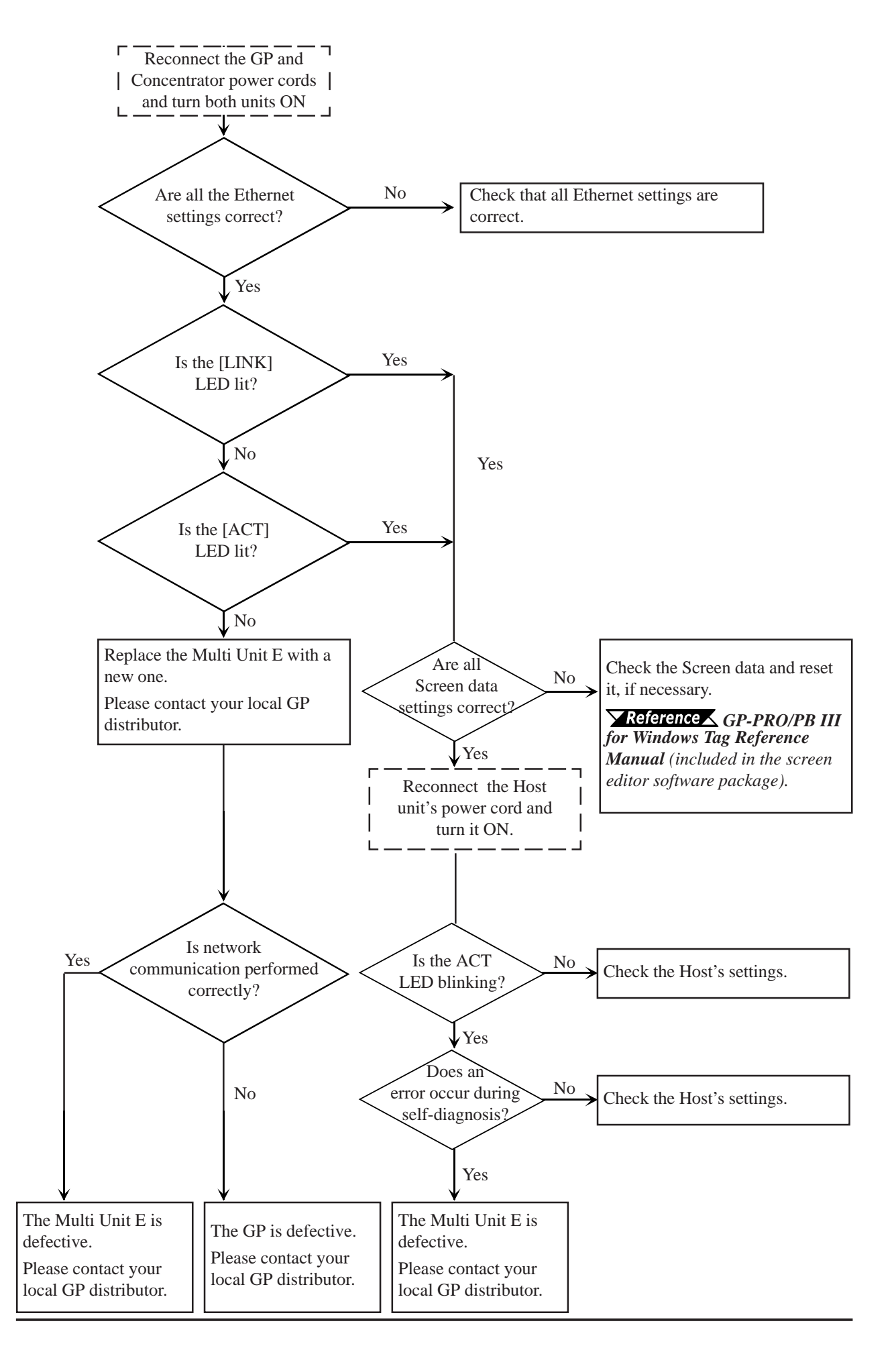

*GP77R Series Multi Unit User Manual* E5-3

### <span id="page-33-0"></span>**5.2 Self-Diagnosis**

After the Multi Unit E is installed in the rear of the GP, the Multi Unit E selfdiagnosis selection will be added to the GP OFFLINE mode's self-diagnosis menu. Here, self-diagnosis items related to the Multi Unit E are described.

*For the detailed information about the OFFLINE mode and the self-diagnosis feature, GP 477R/577R Series User Manual (sold separately).*

The Multi Unit E's self-diagnosis features include the following items:

- CF Card Check (CF-CARD)
- CF Card Check Sum (CF-CARD CHECKSUM; inside CF-CARD)
- Sound Output Check (SOUND I/F)
- SIO Check (SIO CHECK)

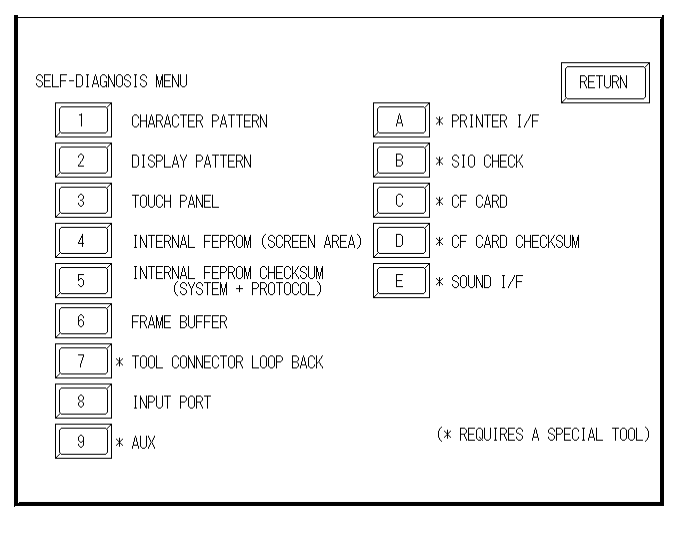

To display this screen, the GP needs to have system information sent to it via your PC's screen editor software. Items related to the Multi Unit E will be displayed only after the Multi Unit E is attached to the GP.

### **CF Card Check**

This feature checks the data read/write to the CF card. To perform this check a CF card is required, with more than 1KB of free space.

- c Press the "C" button in the [SELF-DIAGNOSIS MENU].
- d After inserting the CF Card in the Multi Unit E, press the "START" button in the [CF CARD] menu.
- e If the CF card's data read/write feature is normal, "OK" will display. If not, an error message will display.

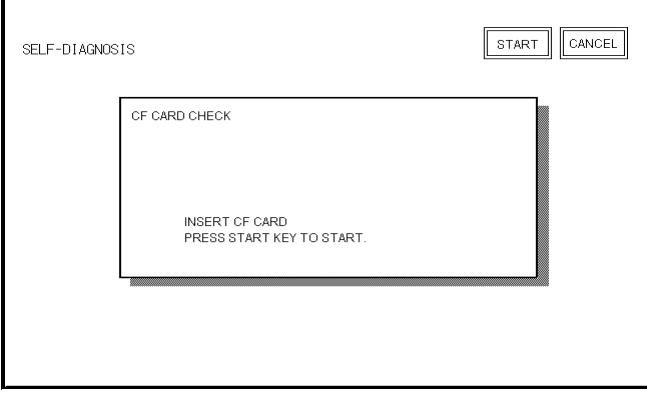

#### **CF Card Check Sum**

This uses the CF card file's check sum feature to check the CF card. To perform this check, a CF card must be inserted into the Multi Unit E.

File types that can be checked are:

- Filing data
- CF card's image screen data
- CF card's sound data

c Press the "D" button in the [SELF-DIAGNOSIS MENU].

- d After inserting the CF Card in the Multi Unit E, press the "START" button in the [CF CARD] menu.
- e After the check is completed, the number of checked files, number of error files, and the file name that last became an error will display.

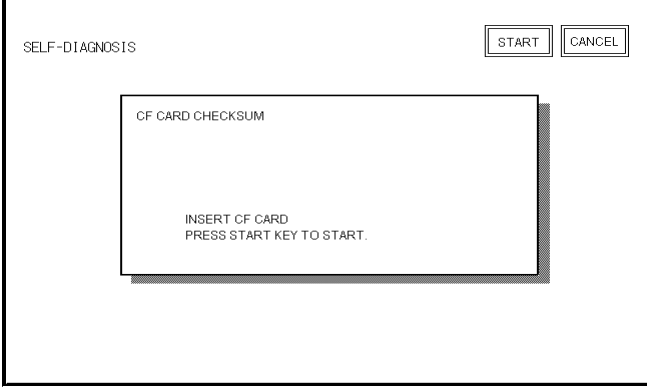

### **Sound Output Check**

This checks the interface for producing sound. To perform this check, a speaker must be attached to the Multi Unit E.

- c Press the "E" button in the [SELF-DIAGNOSIS MENU].
- d Confirm that the speaker and Multi Unit E are all connected and press "START".
- e If the tones for "Do", "Re", and "Mi" are played, the speaker is correctly connected.

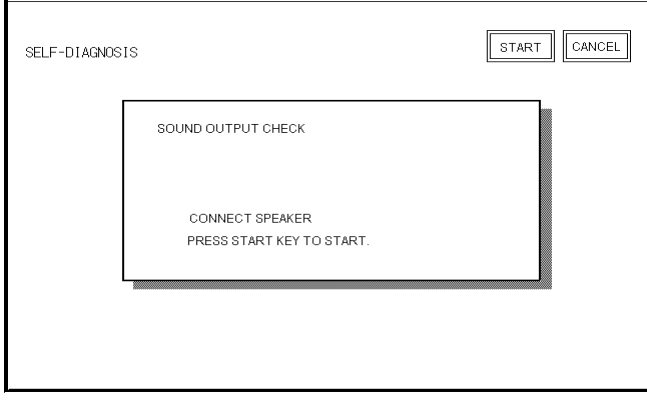

#### **SIO Check**

This feature checks if communication over the Ethernet network is being performed normally. To use this self-diagnosis feature, first connect a Concentrator and the Ethernet cable.

- c Press the "B" button in the [SELF-DIAGNOSIS MENU].
- d If all communication conditions are normal, both "OK" and the ethernet address will display. If not, an error message will display.

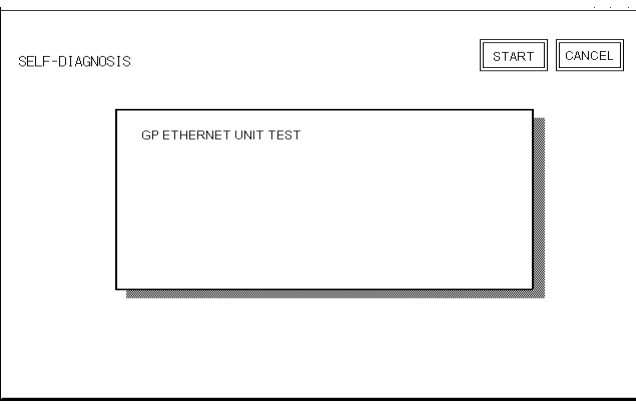

## **Index**

#### <span id="page-36-0"></span>**Characters**

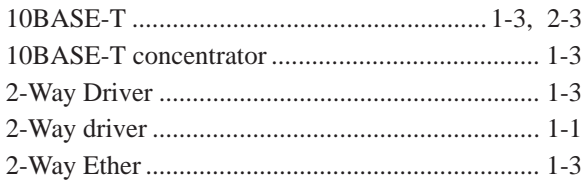

#### $\mathbf{A}$

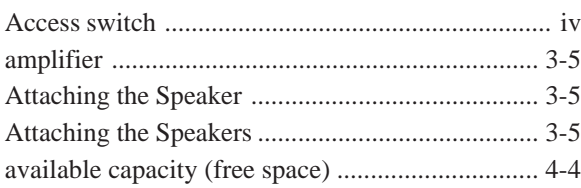

#### $\mathbf{B}$

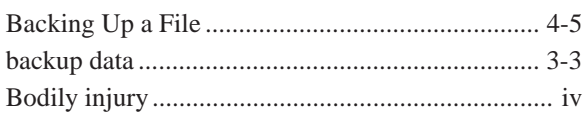

### $\mathbf C$

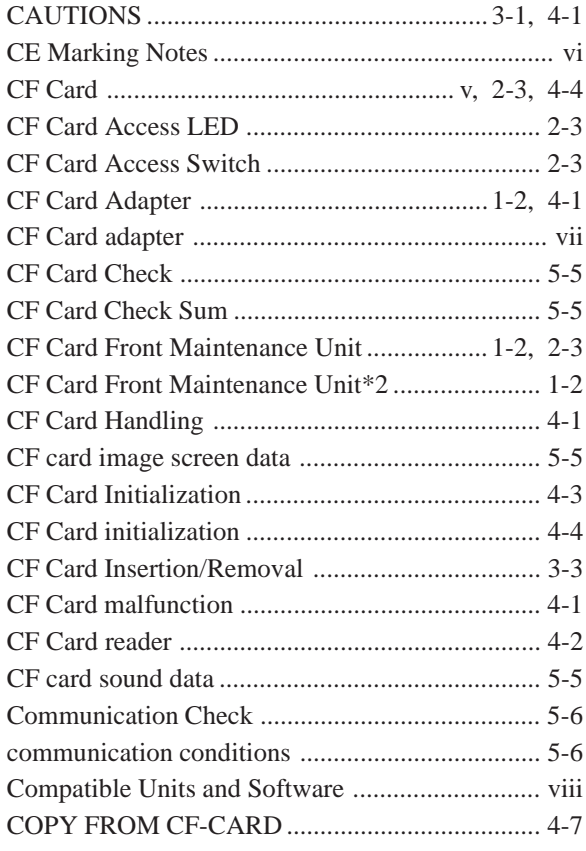

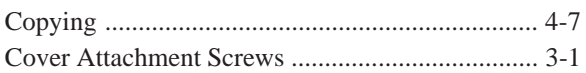

### $\mathbf{D}$

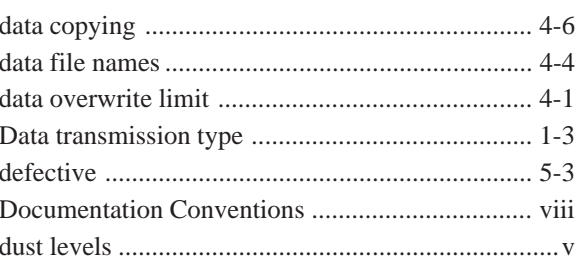

#### ${\bf E}$

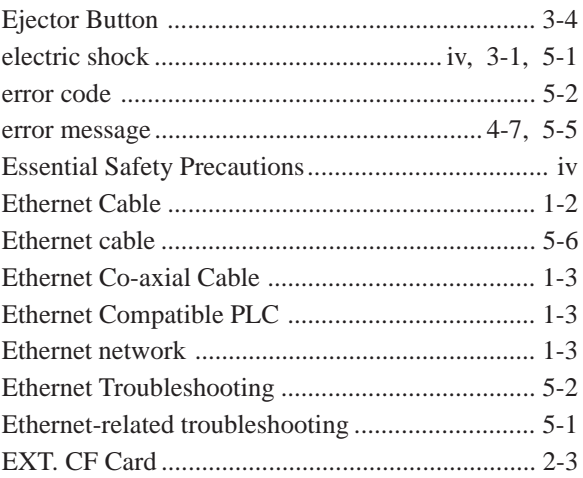

### $\mathbf F$

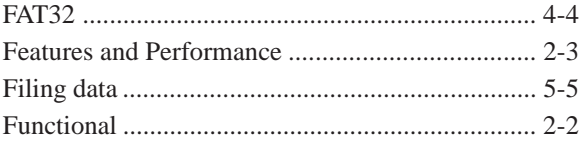

### $\overline{G}$

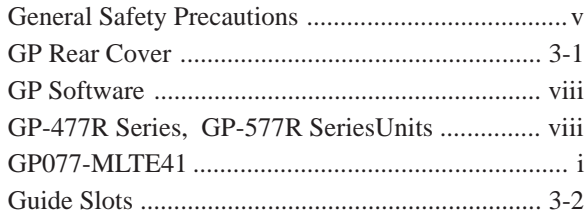

### Index

### $\overline{\mathbf{H}}$

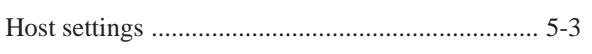

### $\mathbf I$

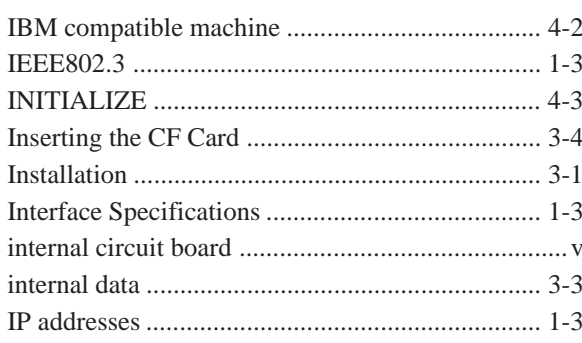

### $\mathbf{L}$

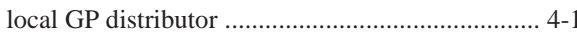

### $\mathbf{M}$

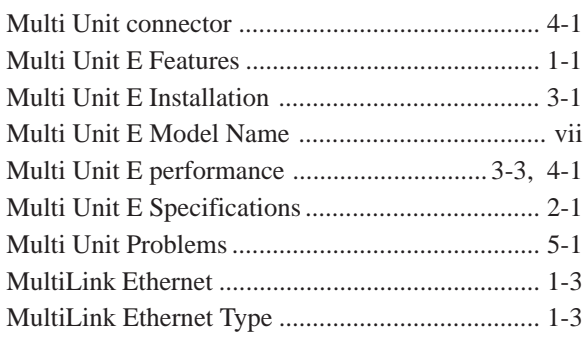

#### $\overline{\mathbf{N}}$

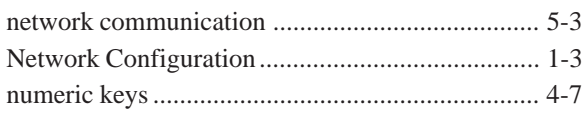

### $\mathbf 0$

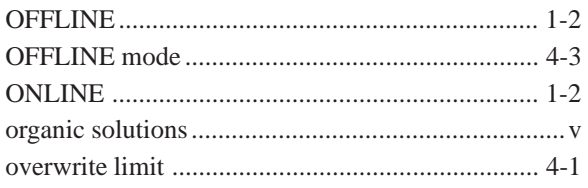

### $\mathbf P$

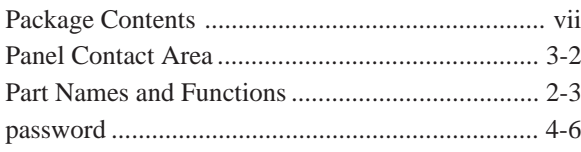

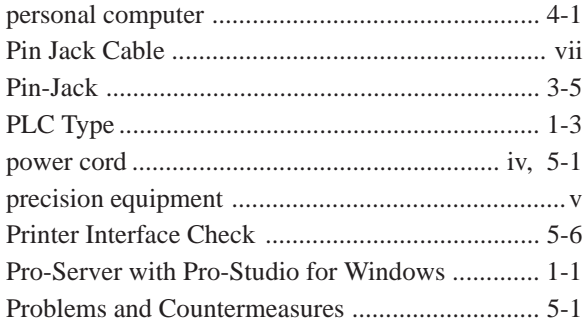

#### $\overline{\mathbf{R}}$

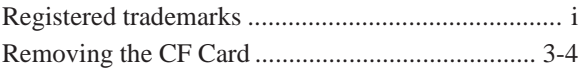

### $\mathbf S$

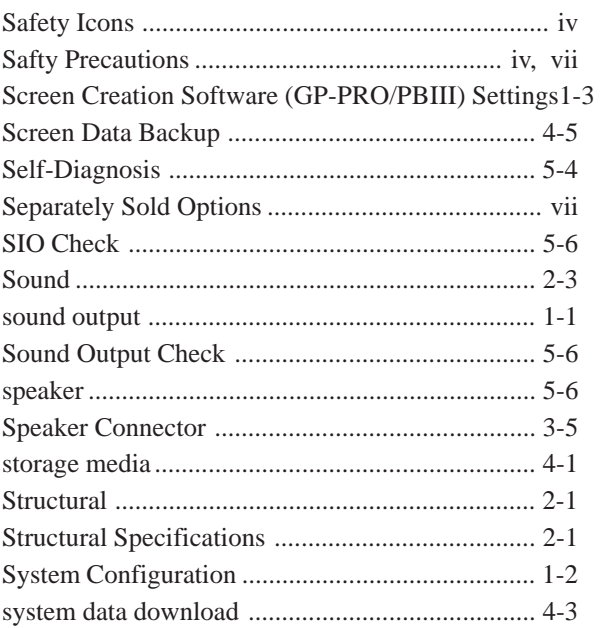

#### $\overline{T}$

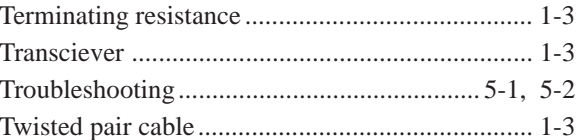

#### $\mathbf U$

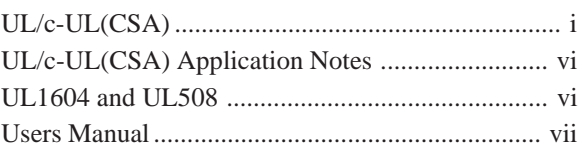

### **Index**

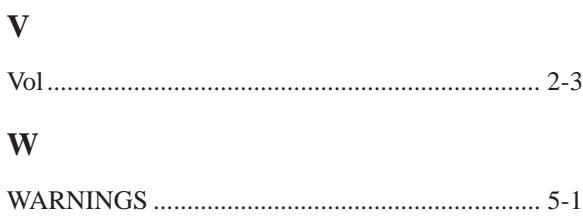

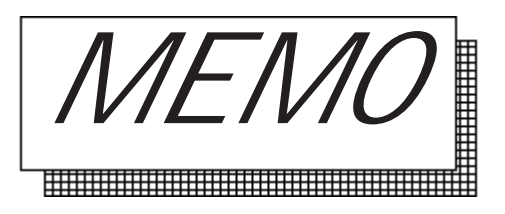